Crésus Banking

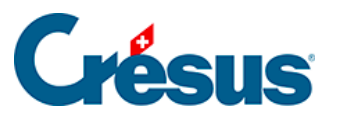

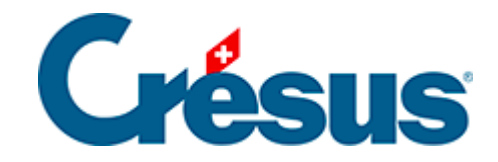

# **Crésus Banking**

[4.4 - Crésus Banking für Zahlungen verwenden](#page-2-0)

<span id="page-2-0"></span>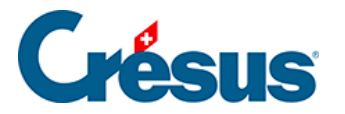

# **4.4 - Crésus Banking für Zahlungen verwenden**

#### **Neue Zahlung erstellen**

Die Erstellung neuer Zahlungen erfolgt wie bisher. Sie erfolgt wie üblich in Crésus Faktura. Handelt es sich um eine Rechnung mit ESR oder um eine QR-Rechnung, wird Crésus Pay verwendet. Sonst klicken Sie auf die Schaltfläche Eine neue Zahlung vorbereiten, geben Sie den Rechnungsbetrag, das Rechnungsdatum und das geplante Zahlungsdatum ein.

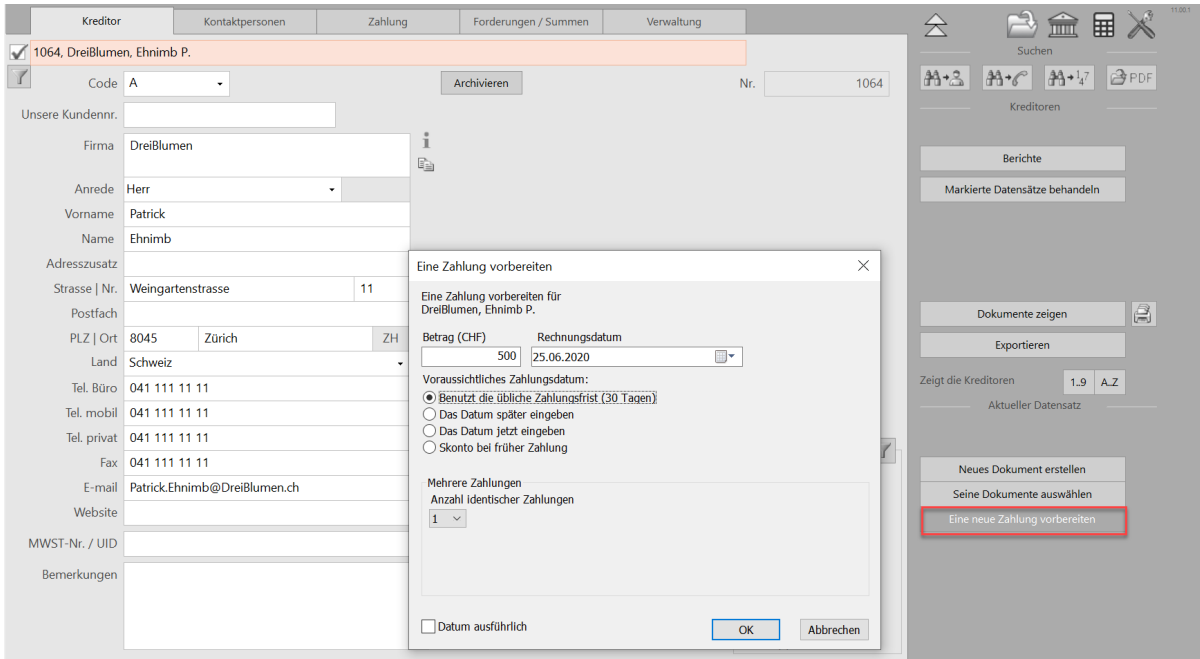

Anschliessend können Sie die Zahlung zur Zahlungsliste hinzufügen.

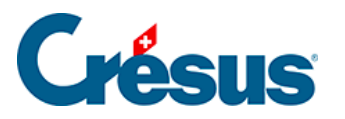

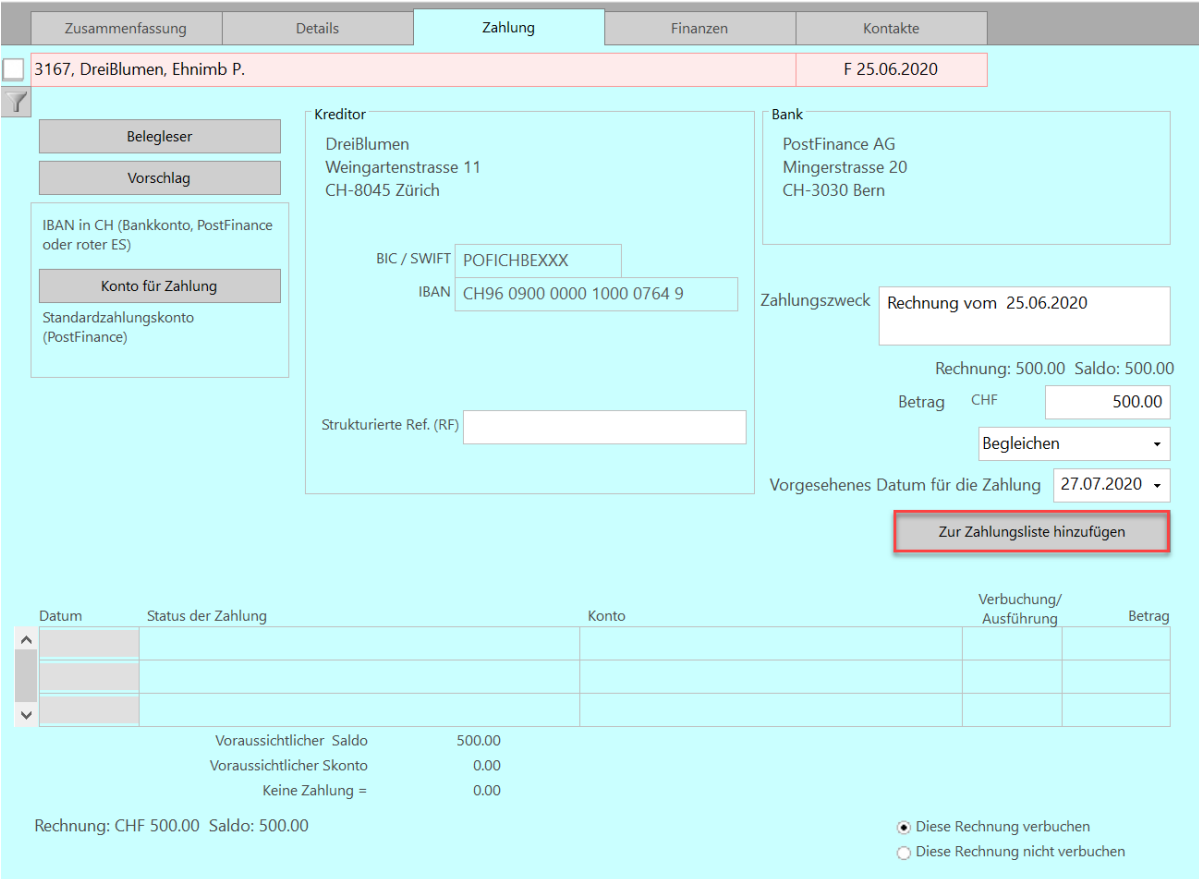

Der untere Teil dieser Maske hat sich geändert. Neu wird der Zahlungsstatus angezeigt. Solange der Zahlungsauftrag noch nicht an die Bank übermittelt wurde, wird «Pendente Zahlung» mit dem Namen der Bank angezeigt.

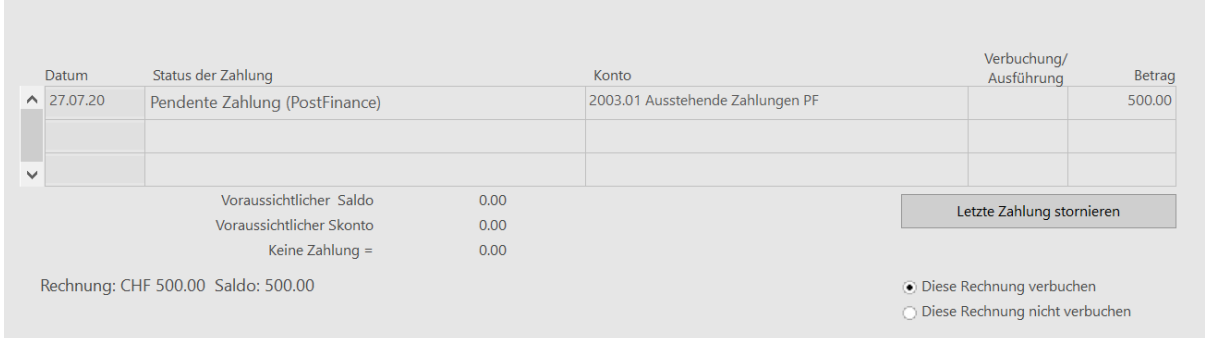

Crésus Faktura nimmt an, dass die Zahlung ausgeführt wird und gibt den voraussichtlichen Saldo der Rechnung nach dieser Zahlung an. Allerdings ist der Saldo zu diesem Zeitpunkt immer positiv.

In Crésus Faktura ist anhand des Status F>BP ersichtlich, dass der Zahlungsauftrag an Crésus Banking übermittelt wurde

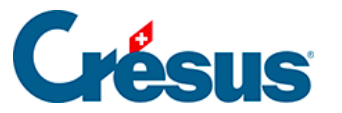

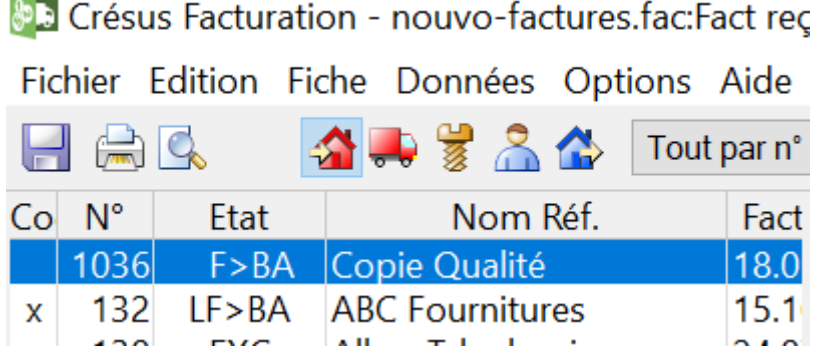

**Verarbeitung der Zahlungen in Crésus Banking**

Mit einem Klick auf das Crésus-Banking-Symbol **IIIII** oder über Datei > Crésus Banking öffnen öffnen Sie Crésus Banking. Dort sehen Sie sofort, welche

Zahlungen noch an die Bank übermittelt werden müssen:

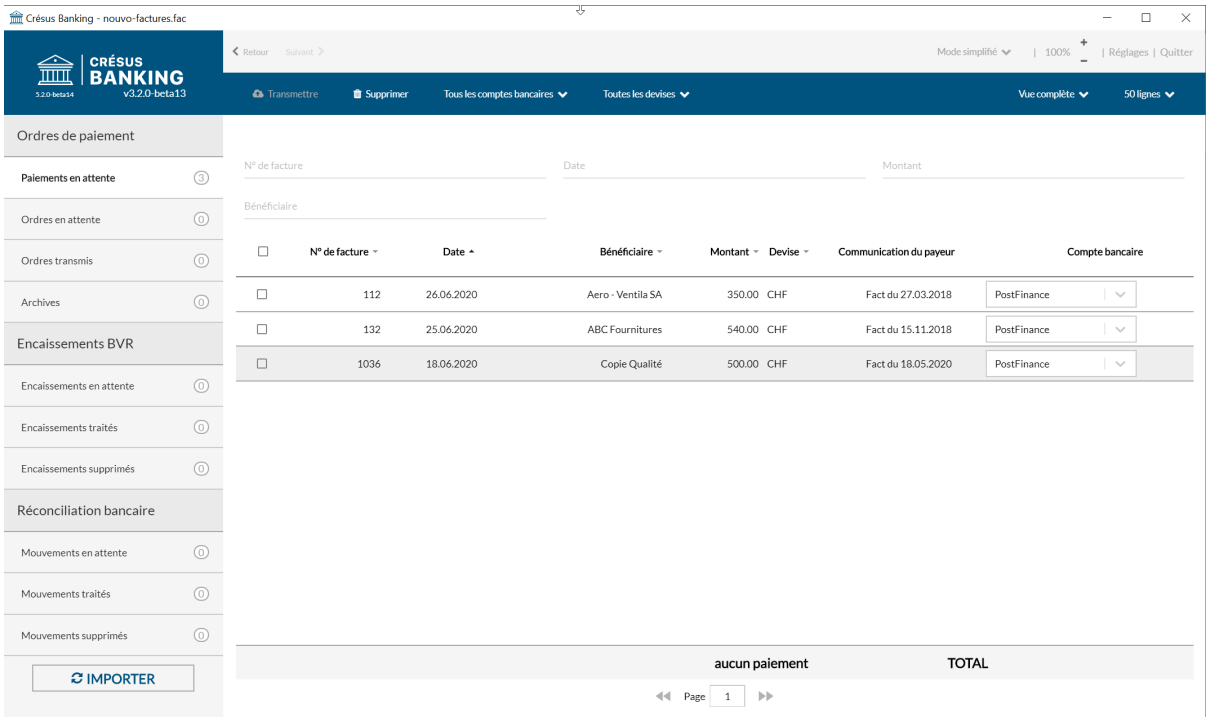

In dieser Liste können Sie die Zahlungen ankreuzen, die Sie übermitteln wollen. Bei Bedarf kann das Bankkonto mit einem Dropdown-Menü für jede Zeile angepasst werden.

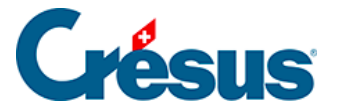

Die Zahlungsaufträge werden für eine bestimmte Bank und für eine bestimmte Währung übermittelt. Sie können also nicht sämtliche Zahlungsaufträge verschicken, wenn sie zwei unterschiedliche Banken betreffen oder wenn sie mehrere Währungen aufweisen.

Sie können die Zahlungen anhand des Menüs oben nach Bankkonto und/oder Währung filtern und nur die Zahlungen markieren, die nur eine Bank und eine bestimmte Währung betreffen.

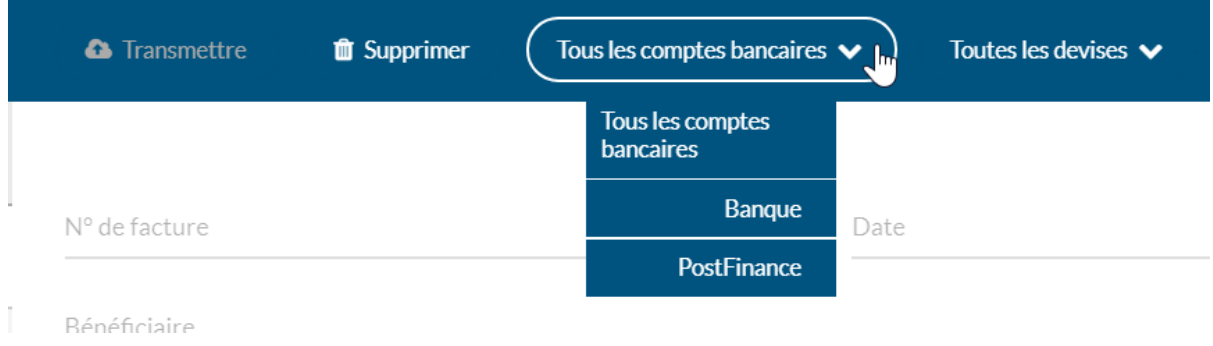

Um eine Zahlung aus der Liste zu löschen, markieren Sie sie und klicken Sie auf Löschen.

Nachdem Sie die auszuführenden Zahlungen markiert haben, können Sie sie übermitteln.

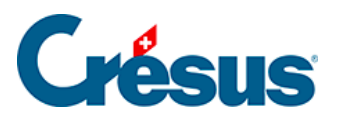

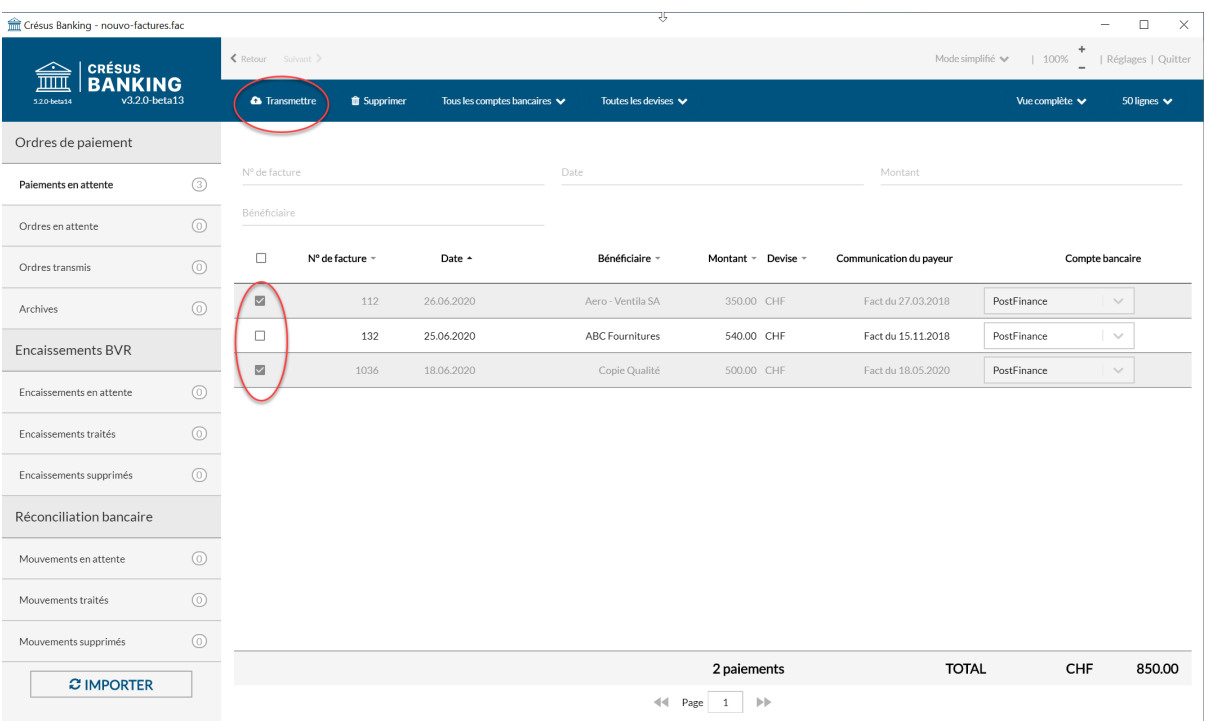

### Es wird eine Übersicht mit den zu übermittelnden Zahlungen angezeigt

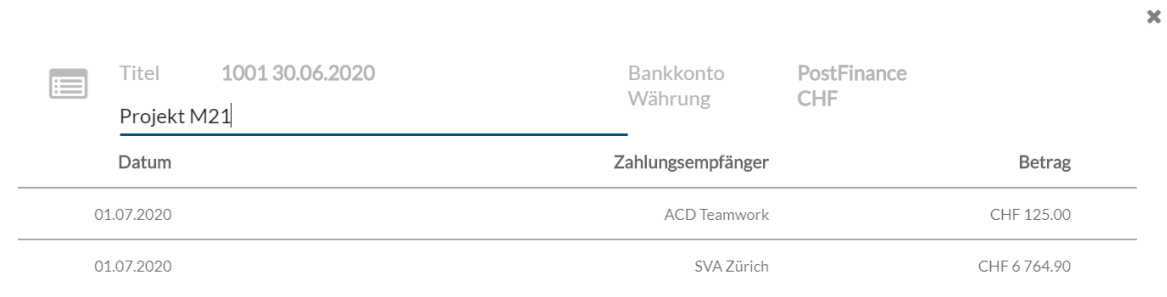

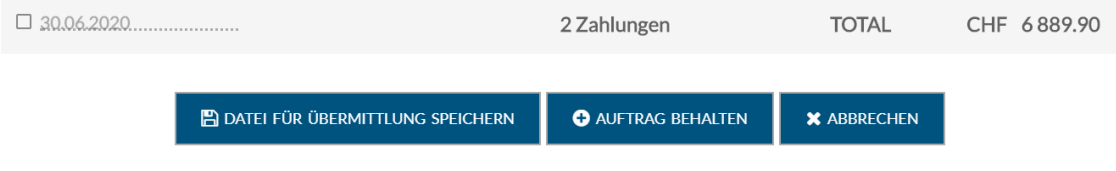

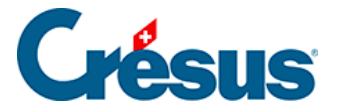

Sie können der Zahlungsliste eine Beschreibung hinzufügen. Crésus Banking gibt sonst eine Auftragsnummer und ein Datum vor.

Für jede Zahlung ist das Zahlungsdatum aus Crésus Faktura vorhanden. Dieses Datum kann übersteuert werden, indem das Kästchen angekreuzt und das gewünschte Zahlungsdatum angegeben wird.

## $\blacksquare$  01.06.2020

### **Datei speichern – Zahlungsauftrag übermitteln**

Wenn Sie auf «Zahlungsauftrag übermitteln» klicken, kann der Zahlungsauftrag – sofern Sie einen EBICS-Verbindungskanal oder eine API definiert haben – nach Eingabe der Logindaten für die Bank direkt an die Bank übermittelt werden.

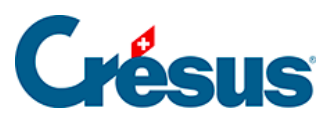

 $\overline{\mathbf{x}}$ 

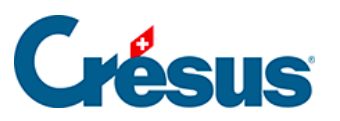

Log

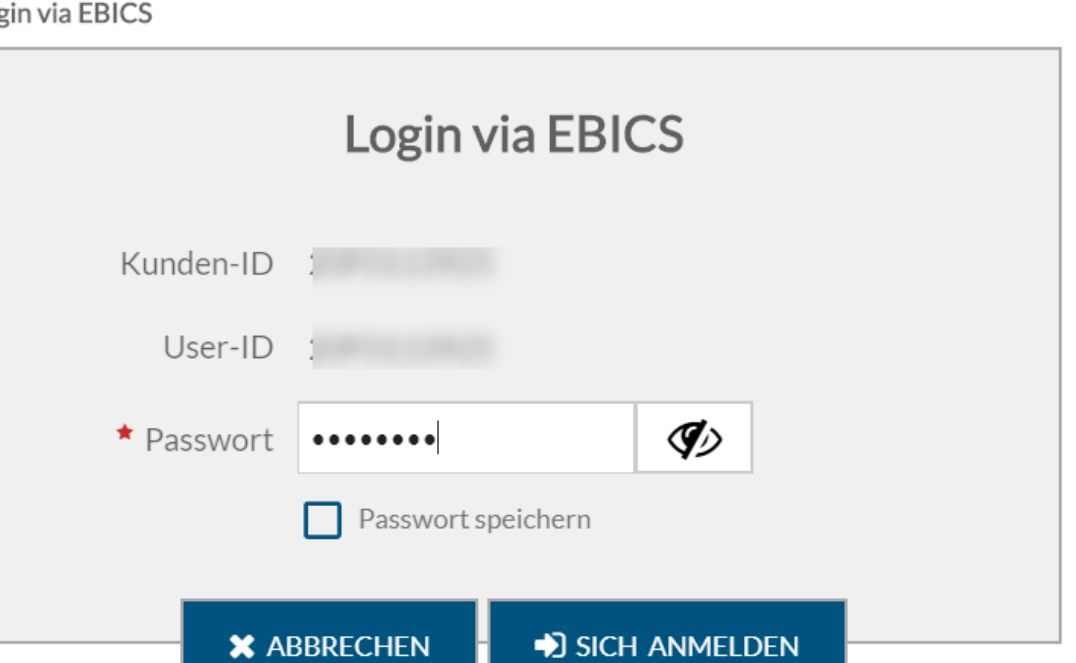

### $\pmb{\times}$

### Login via Mobile ID

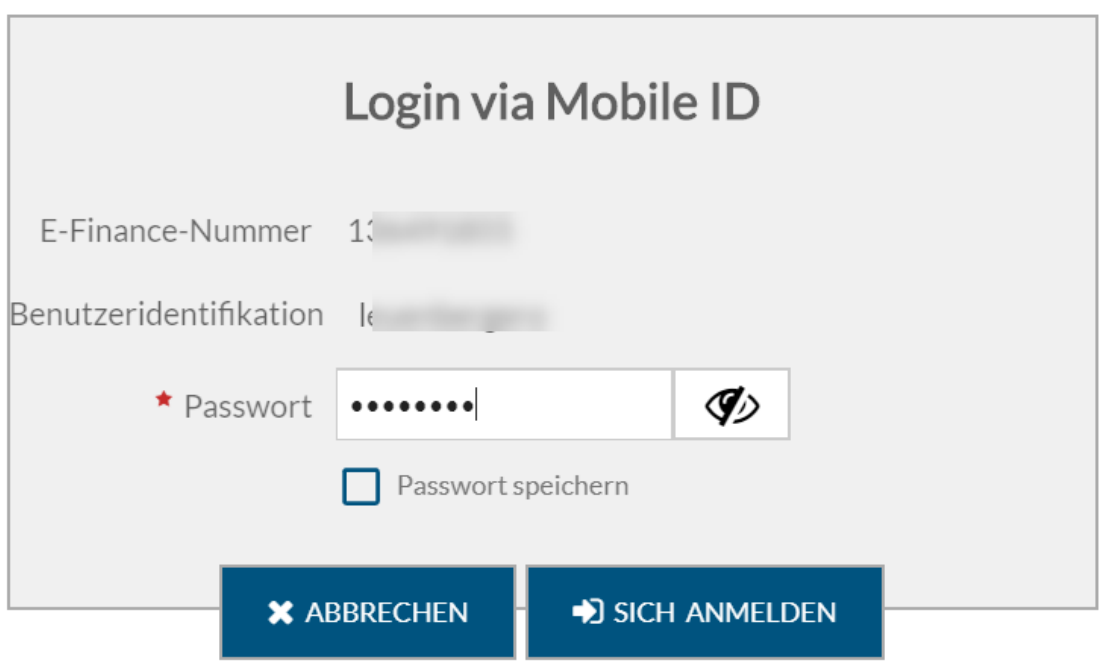

×

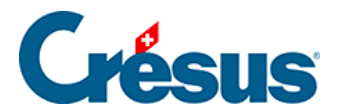

Ansonsten speichert Crésus Banking beim Klicken auf Zahlungsauftrag übermitteln die Zahlungsauftragsdatei ab und

1001 30.06.2020

Die Zahlungdatei wurde gespeichert.

Ordner öffnen

Kopiert den Dateipfad in die Zwischenablage

kopiert den Pfad in die Zwischenablage.